# **Non-Exempt Employee Quick Guide to OneUSG Connect**

#### **Need Assistance?**

Contact OneUSG Connect Support for help:

**sscsupport@ssc.usg.edu**

**877-251-2644**

View job aids and videos on how to use OneUSG Connect at

**usg.edu/oneusg\_support**

# **Verify and Update Personal Information**

- **1** From **Employee Self Service**, click **Personal Details.**
- **2** Verify Address, Contact Details, Emergency Contacts, and Additional Information.
- **3 Submit** changes or contact your<br>HR department if your information HR department if your information is incorrect.

### **Sign Up for Electronic W-2**

Even if you signed up for electronic W-2 in ADP, you must consent in OneUSG Connect by Dec. 31 of the tax year to receive your W-2 electronically. You do not repeat consent each year.

**Taxes.**

**1** From **Employee Self Service**, click

**2** Click **W-2/W-2c Consent**.

**3** Click the box for **"Check here to indicate your consent to receive electronic w-2 and w-2c forms."**

**4** Click **Submit**.

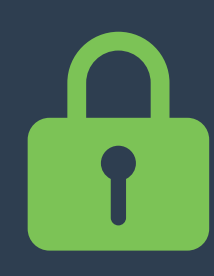

#### **Protect Your Personal Information!**

Always sign out of OneUSG Connect and close your browser when you're done.

# **Verify or Update Direct Deposit Information**

**1** From **Employee Self Service,** click **Direct Deposit.**

- - **2** Verify your direct deposit account(s) is correct.
	- **3** Click **Edit** to make any necessary changes.\*\*\*
- 

**4** Click **Add Account** to add a new direct deposit account.

Anytime you change your direct deposit information, you will receive a confirmation email. There is a limit of **5** direct deposit accounts. You may edit and/or add direct deposit accounts once per day.

\*\*\* Editing direct deposit accounts is currently only available for institutions with additional sign-in security.

### **Pay**

After each pay period closes, you can retrieve your paystub in OneUSG Connect:

**1** From **Employee Self Service**, click **Pay.**

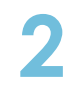

**2** Click on the row to open a PDF file of your paystub.

Only paystubs produced by OneUSG Connect will be listed in the Pay tile.

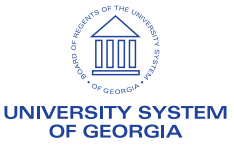

# **Non-Exempt Employee Quick Guide to OneUSG Connect**

#### **Submit Absences**

Absences are any time you take off from work. This can include vacation, sick leave, educational support leave, voting leave, jury duty, FMLA, and other types of leave.

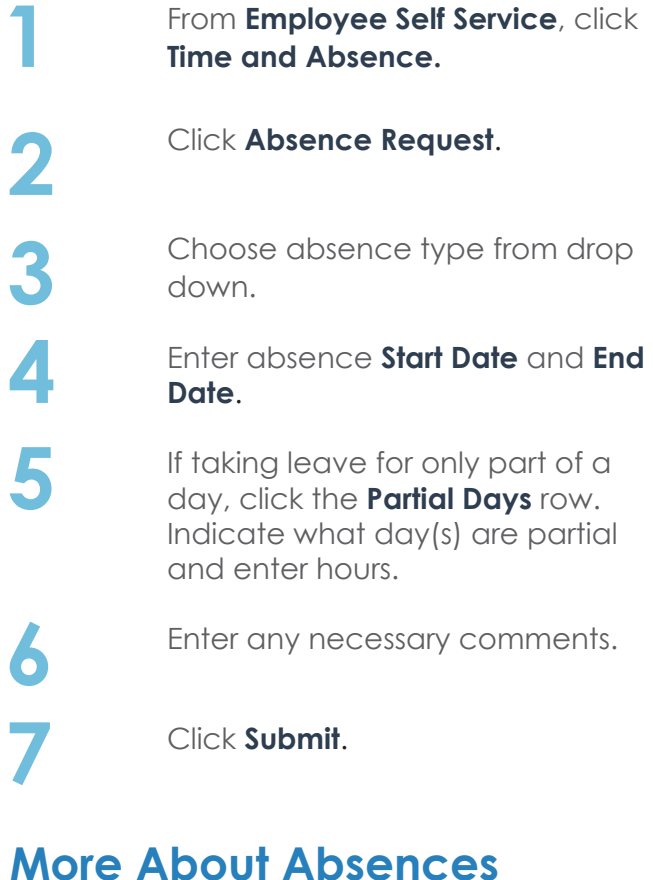

Submitted absence requests are routed to your time approver; both you and the approver will receive an email notification when timesheets are submitted and approved.

All absence requests should be submitted prior to timesheet submissions.

You can request absences for future timesheets if you know you will be out.

üAll Absence Balances will indicate "0.00" until your first pay period is processed.

#### **Submit Your Elapsed Timesheet**

Non-exempt employees, part-time faculty, graduate assistants and coaches are required to record and submit all hours worked through a timesheet in OneUSG Connect.

Using the Elapsed Timesheet, enter total number of hours worked each day.

**1** From **Employee Self Service**, click **Time and Absence.**

**2** Click **Weekly Timesheet.**

**3** The current timesheet period<br>
should open. Paid holidays and<br>
smy shores are sweeted should any absences requested should already be reflected in the timesheet.

If a blank row is not showing, click<br>
the **Add (+)** icon at the beginning<br>
of the raw Otherwise skip this of the row. Otherwise, skip this step.

> **5** Click the **Time Reporting Code**  dropdown and select the appropriate entry. This is usually "**00REG – Regular.**"

If you need to enter different types of time entries for one day, add an additional row. You cannot add any leave or absences directly to the timesheet.

**6** Click **Submit**.

**Confirm** you entered all absence requests for the month. If you haven't, cancel and enter your absence requests. If you have, click **OK**.

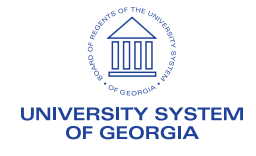